## Σύνδεση στο ΔΗΛΟΣ 365 - Δημιουργία λογαριασμού

Η υπηρεσία ΔΗΛΟΣ 365 συμμετέχει στην Ομοσπονδία ΔΗΛΟΣ του ΕΔΥΤΕ και κατά συνέπεια μπορείτε να συνδεθείτε και σε αυτή με τον ιδρυματικό σας λογαριασμό (Λογαριασμός **Uregister)**, με τον ίδιο τρόπο που χρησιμοποιείτε οποιαδήποτε άλλη υπηρεσία (π.χ. ΕΥΔΟΞΟΣ, ~okeanos, etc.)

1. Περιηγηθείτε στο [ΔΗΛΟΣ 365](https://delos365.grnet.gr/) και πατήστε στο κουμπί Σύνδεση

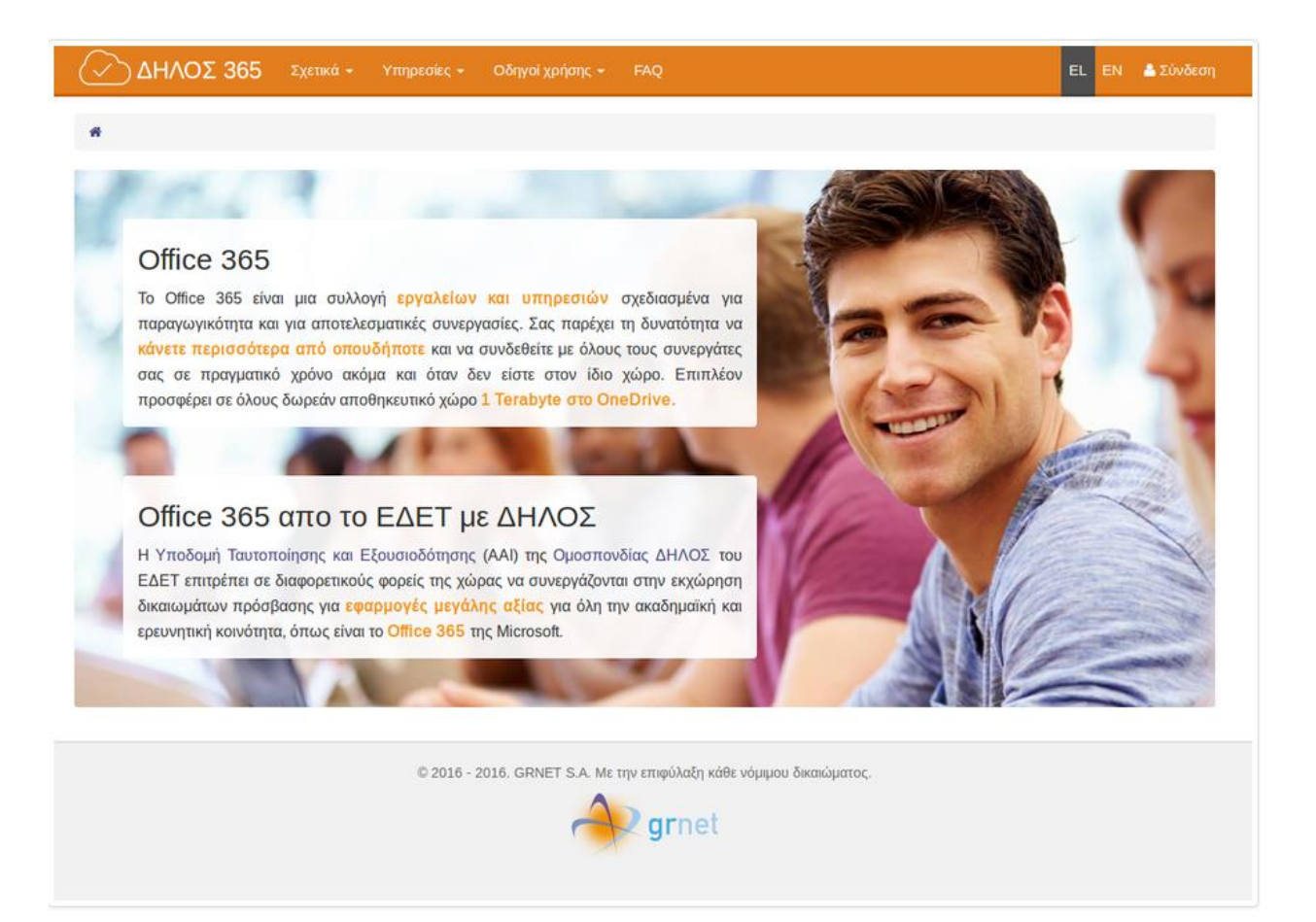

2. Στην σελίδα του κεντρικού Discovery Service της Ομοσπονδίας ΕΔΥΤΕ, διαλέξτε τον φορέα **Διεθνές Πανεπιστήμιο της Ελλάδας** απο το dropdown menu και πατήστε στο Επιβεβαίωση.

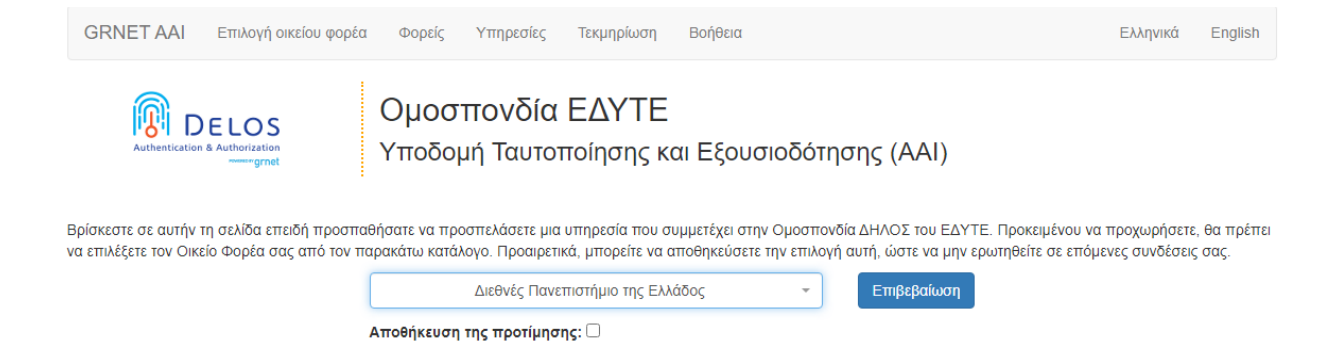

3. Στην σελίδα της σύνδεσης στον Identity Provider του φορέα σας, εισάγετε τα στοιχεία του ιδρυματικού σας λογαριασμού **(uregister account)**.

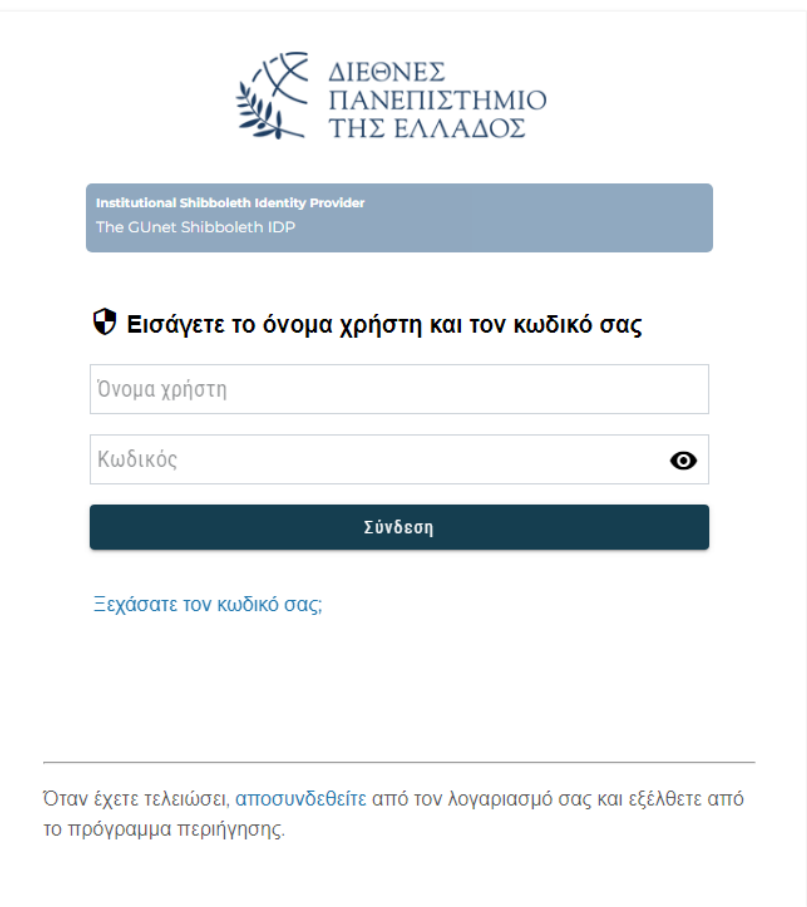

4. Στην επόμενη οθόνη και για να επιβεβαιώσετε τα στοιχεία που θα σταλούν στην υπηρεσία **ΔΗΛΟΣ 365,** πατάτε **Αποδοχή**

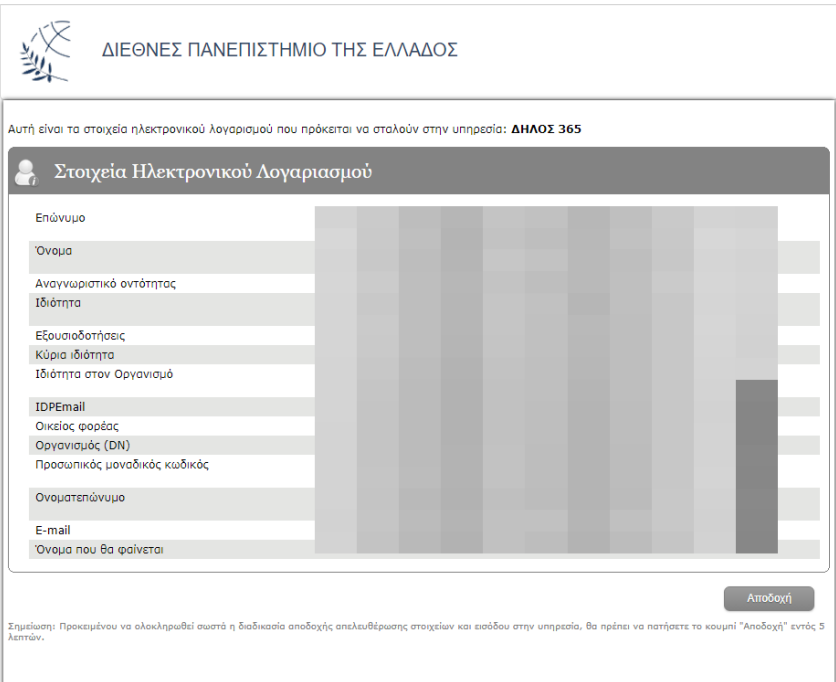

5. Στην συνέχεια θα ανακατευθυνθείτε και πάλι πίσω στην σελίδα του ΔΗΛΟΣ 365, όπου θα δείτε ένα μήνυμα όπως το παρακάτω να σας ενημερώνει οτι η διαδικασία δημιουργίας του λογαριασμού σας στο Office 365 είναι σε εξέλιξη.

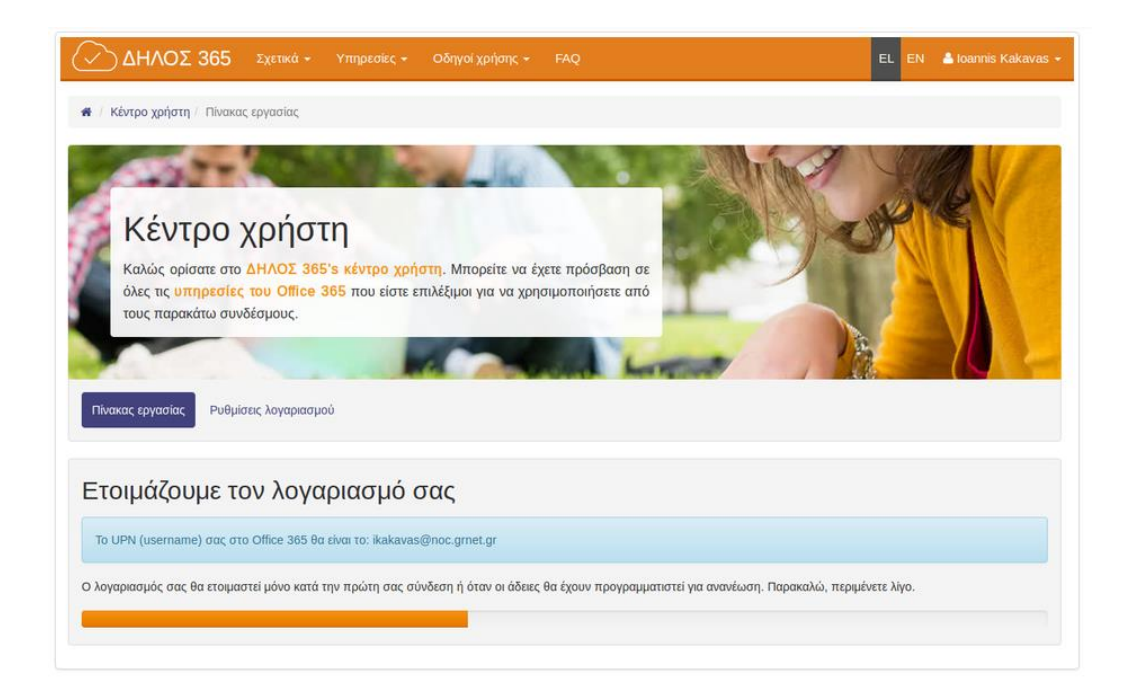

6. Μερικά δευτερόλεπτα αργότερα, μόλις έχει ολοκληρωθεί η δημιουργία του λογαριασμού σας στο Office 365, θα ανακατευθυνθείτε στον πίνακα εργασίας του ΔΗΛΟΣ 365

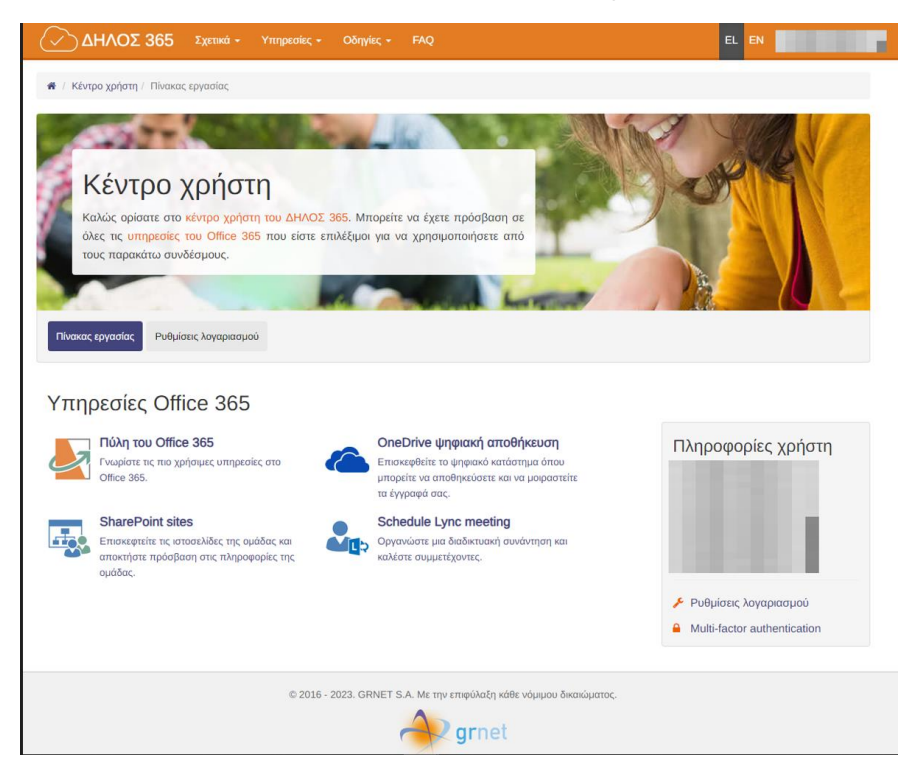

7. Επιλέξτε **Πυλη του Office 365** για να οδηγηθείτε στο περιβάλλον των υπηρεσιών του Office 365. Από εκεί επιλέξτε **Εγκατάσταση εφαρμογών**

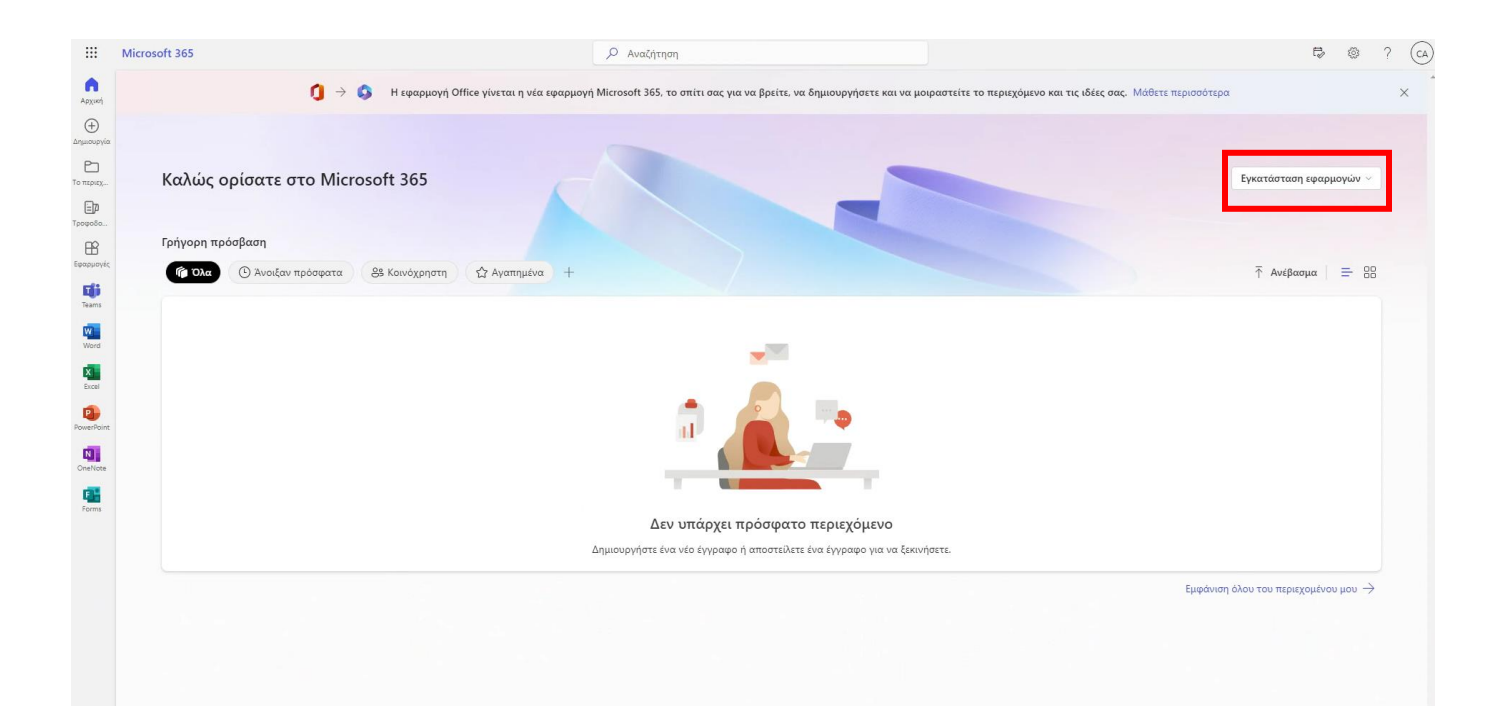

8. Κατεβάστε και στην συνέχεια εκτελέστε το αρχείο **Officesetup.exe** για να εγκαταστήσετε τις εφαρμογές του Office.

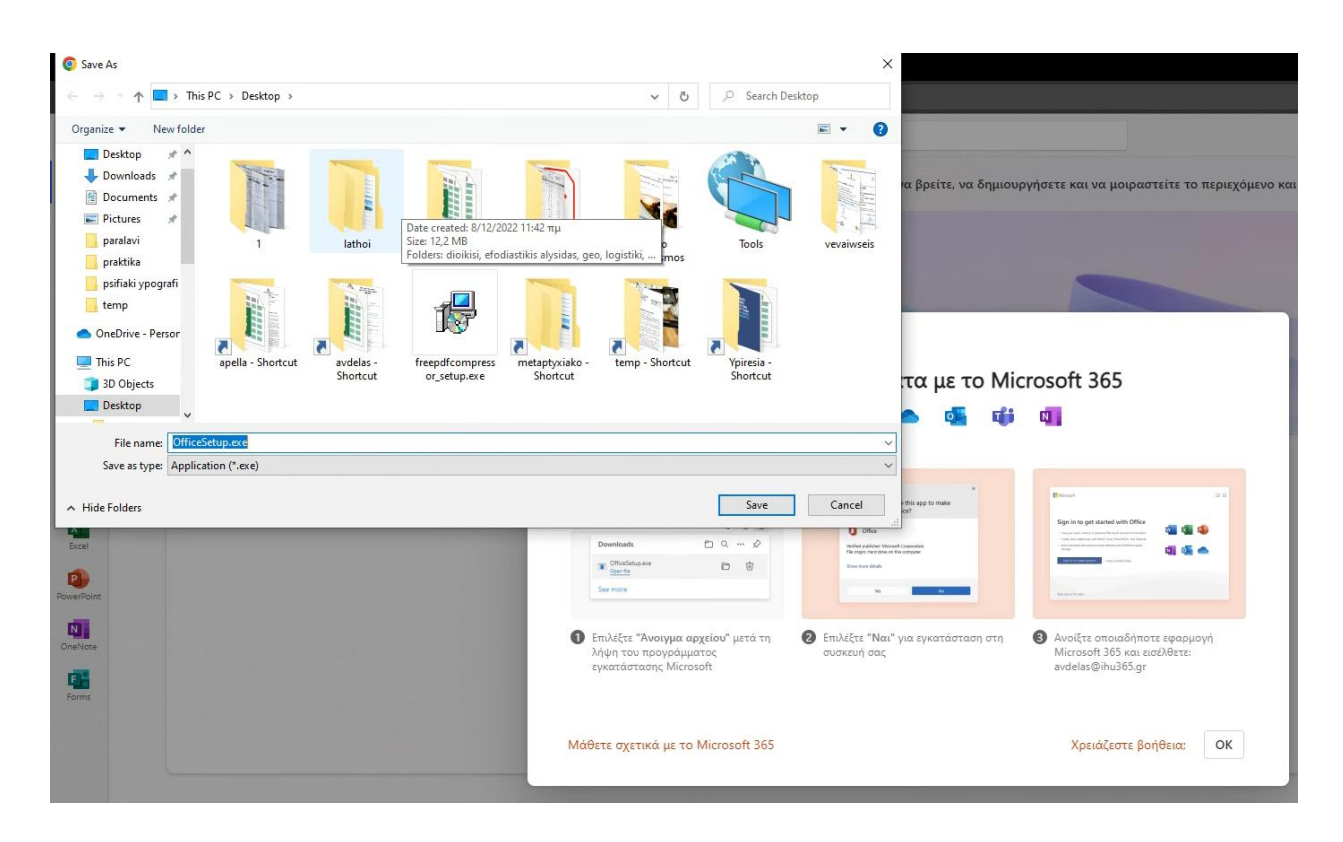